## **IRM PROCEDURAL UPDATE**

**DATE: 04/30/2024** 

**NUMBER: sbse-20-0424-0577** 

## **SUBJECT: Subsequent Requests for Penalty Relief**

**AFFECTED IRM(s)/SUBSECTION(s): 20.1.1.3.5.1** 

**CHANGE(s):** 

## **IRM 20.1.1.3.5.1 Subsequent Requests for Penalty Relief - Clarified instructions to transfer cases to Appeals**

(1) A second or subsequent request for penalty relief may be received after the initial request for relief has been denied.

(2) If the penalty was previously considered by the IRS Independent Office of Appeals (Appeals), forward the request to the appropriate Appeals office. (This may be identified by the presence of **PRC 041/042** followed by a TC 290 for \$0.00 with a Blocking Series 96X, -N Freeze Code on the account.)

(3) If review of the account indicates that the taxpayer's request for penalty relief was previously disallowed, but not previously considered by Appeals, review the circumstances of the previous denial.

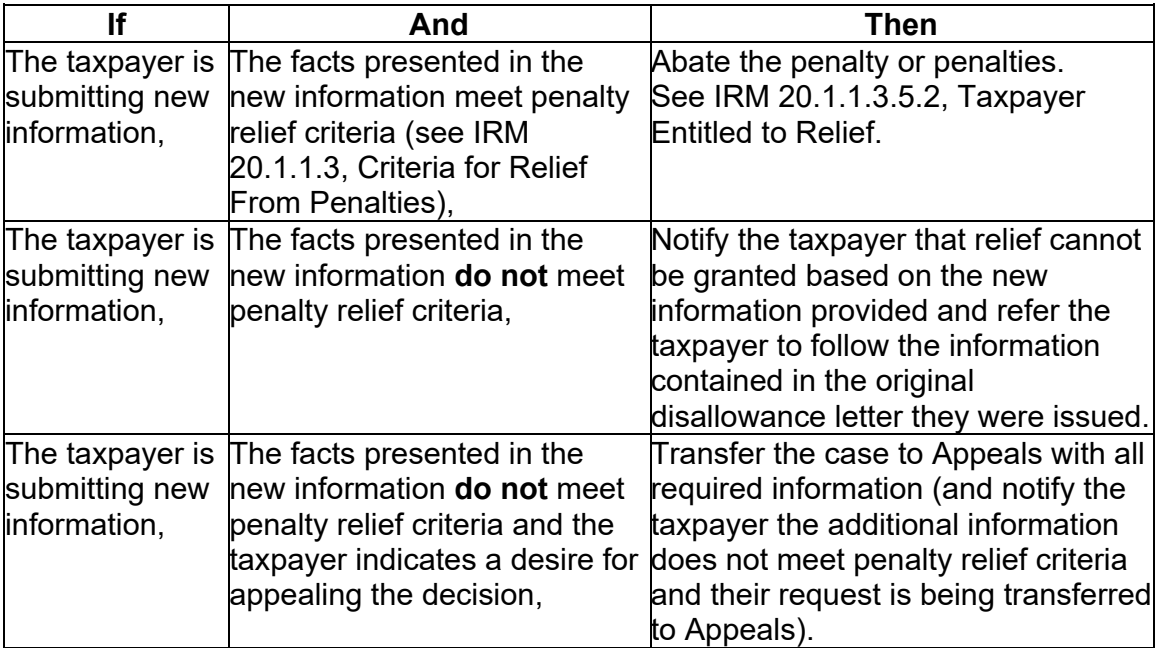

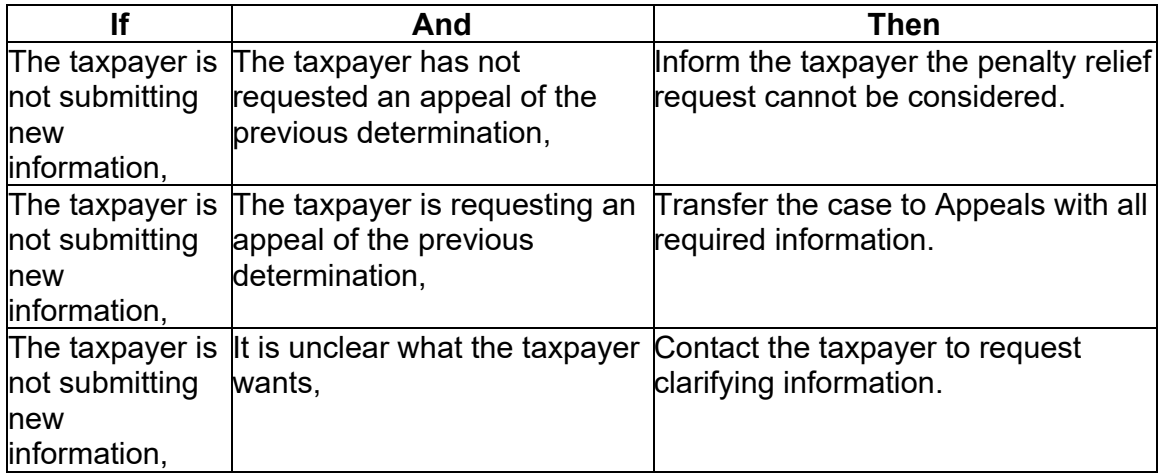

(4) Cases transferred to Appeals **must** include the following information:

 request or on file. (A copy of the Form 2848 is preferred with the case going a. The letter or form requesting an appeal. It must be signed by the taxpayer or an authorized power of attorney (POA), as evidenced by a valid Form 2848, Power of Attorney and Declaration of Representative, either attached to the to Appeals whenever possible.)

**Note:** Form 8821, Tax Information Authorization, or Form 2848, Level H (unenrolled return preparer), is not considered an authorized POA.

b. The documentation showing written supervisory approval of the penalty (or penalties) being appealed, when required by IRC 6751(b)(1). See IRM 20.1.1.2.3, Approval Prerequisite to Penalty Assessments for more information.

**Note:** Appeals does not have access to the Correspondence Imaging Inventory (CII). If the written supervisory approval of any penalty being appealed is contained in CII, take action to ensure documentation showing the supervisory approval is included with the files sent by the penalty appeals coordinator.

- **(The appropriate Blocking Series (98/99) must show on each MFT and before transferring the case to Appeals.)** If the source document is not c. A copy of the previously denied penalty relief request. This denied request would be with the TC 290 .00 in Blocking Series 98/99 source document. **tax period associated with the previously denied penalty relief request** available, provide a copy of the Files charge-out information to Appeals.
- d. A copy of the disallowance letter or a print of the LPAGE input screen showing the 'Request Completed' response message (852C, 853C, 854C, 2413(P), 2414(P) or other disallowance letter). For letters generated through the RCA program, the PDF print of the letter that was successfully transmitted is also acceptable.

 e. Any and all other information that is needed for Appeals to fully and fairly consider the applicability of the penalty and the taxpayer's abatement request.

 for **each** MFT code **and** tax period being transferred: (5) When transferring a case to Appeals, complete the following actions

- a. Input a TC 971 with Action Code 251, and
- b. Reassign the control base to Appeals, IDRS unit 662980000, category APPZ, and
- c. Input the TC 470 and appropriate Closing Code (CC) for each MFT code and tax period based on the table below:

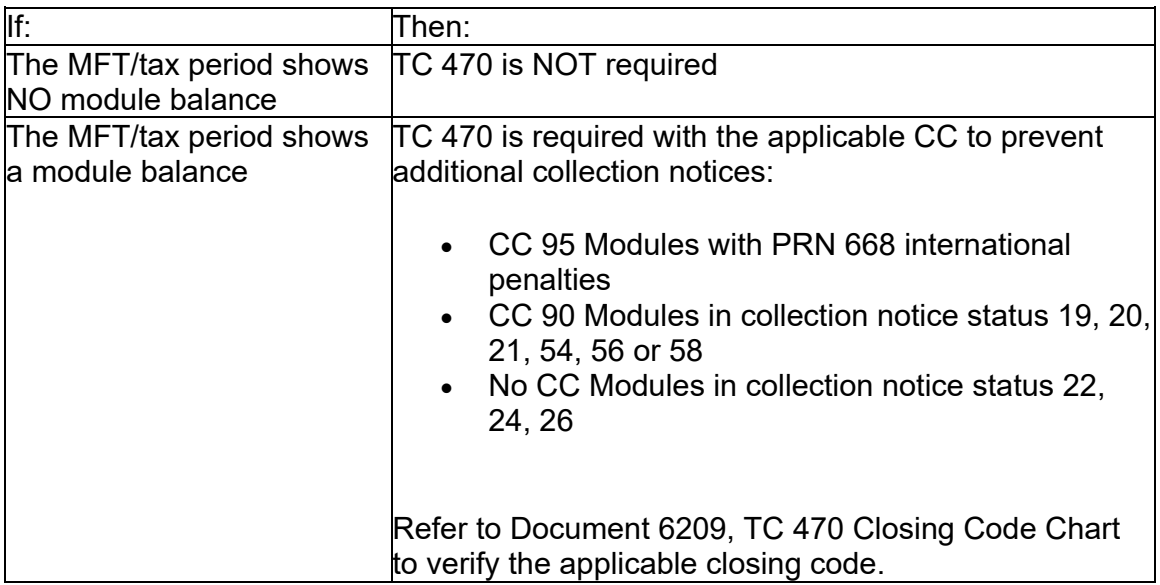

(6) The penalty appeals coordinator will transfer the case to Appeals by accessing the Appeals Electronic Case Receipts SharePoint site

at <https://irsgov.sharepoint.com/sites/AP-SPH>and taking the following actions:

- a. Select *Add New Electronic Case Receipts*
- b. Select the appropriate Business Unit from the drop down list
- c. Select *PENAP (Penalty Appeals)* in the Type of Case field
- d. Choose the correct type of PENAP case from the following three choices: International, MFT 06, or All Other
- e. Input the taxpayer name, TIN, MFT(s), and tax period(s) being appealed

**Note:** The *MFT* and *Tax Period* fields permit multiple entries for the same taxpayer.

f. Input the requestor's name or SEID in the *Requestor* field and then select that name in the pop-up box so the *Requestor*, *Email*, *Telephone*, and *POD* fields auto-populate.

 g. Click *Add Attachment* and use the *Choose File* button to browse and select the case file contents described in paragraph (4) above to be uploaded, and

**Note:** Files selected for upload should be in PDF format. Each file should not exceed 25 pages. While the size of files is limited to 25 pages, penalty appeals coordinator(s) may attach and upload an unlimited number of files.

 h. Click the *Submit* button when all information has been input and all files necessary to work the case have been added as attachments.

 returned by Appeals as premature referrals with jurisdiction released. **Note:** It is important that only penalty appeals coordinator(s) submit cases to Appeals through the Appeals Electronic Case Receipts SharePoint site as they are most familiar with the documents that need to be transmitted to Appeals. Cases that are sent to Appeals without all necessary documents or control bases will be

**Note:** For a demonstration of the required process the penalty appeals coordinator follows in submitting a case to Appeals, refer to the self-help online tutorial video titled Electronic Case Receipts, Penalty Appeals, at Helpful Tips [\(sharepoint.com](https://sharepoint.com)).